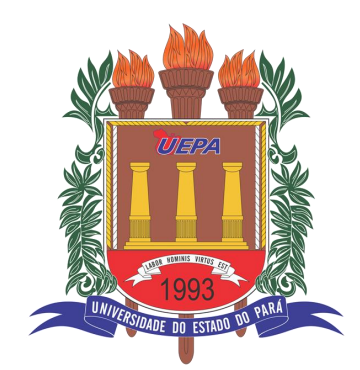

## UNIVERSIDADE DO ESTADO DO PARÁ

## DIRETORIA DE SERVIÇOS DE PROCESSAMENTO DE DADOS

### TUTORIAL DE UTILIZAÇÃO DO WEBCONF-RNP

UEPA - DSPD 2022

# ÍNDICE

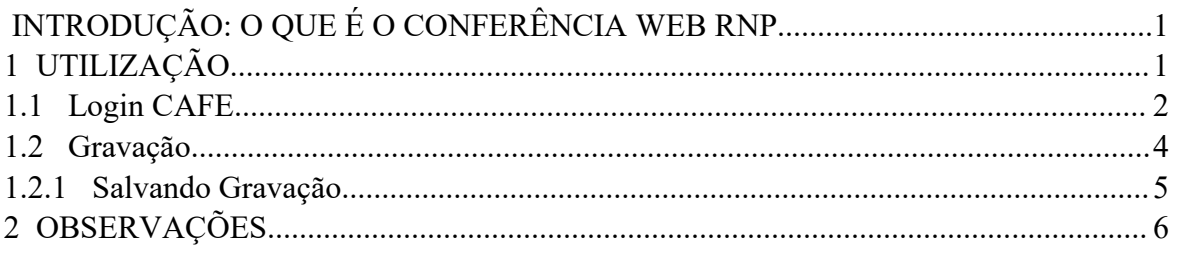

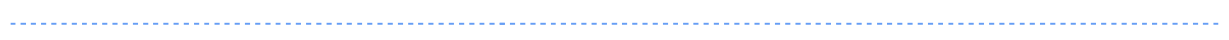

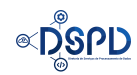

### **INTRODUÇÃO: O QUE É O CONFERÊNCIA WEB**

O Conferência Web é um serviço em nuvem que combina vídeo e áudio para a criação de salas virtuais voltadas para aulas, reuniões, palestras, projetos e muito mais.A aplicação oferece diversas funcionalidades de interação instantânea e colaborativa: bate papo, compartilhar notas, imagens, arquivos ou mesmo da tela de um computador remoto.

### <span id="page-2-0"></span>**1 UTILIZAÇÃO**

Acesse a página web da plataforma em *conferenciaweb.rnp.br,* nela você encontrará a seguinte aparência:

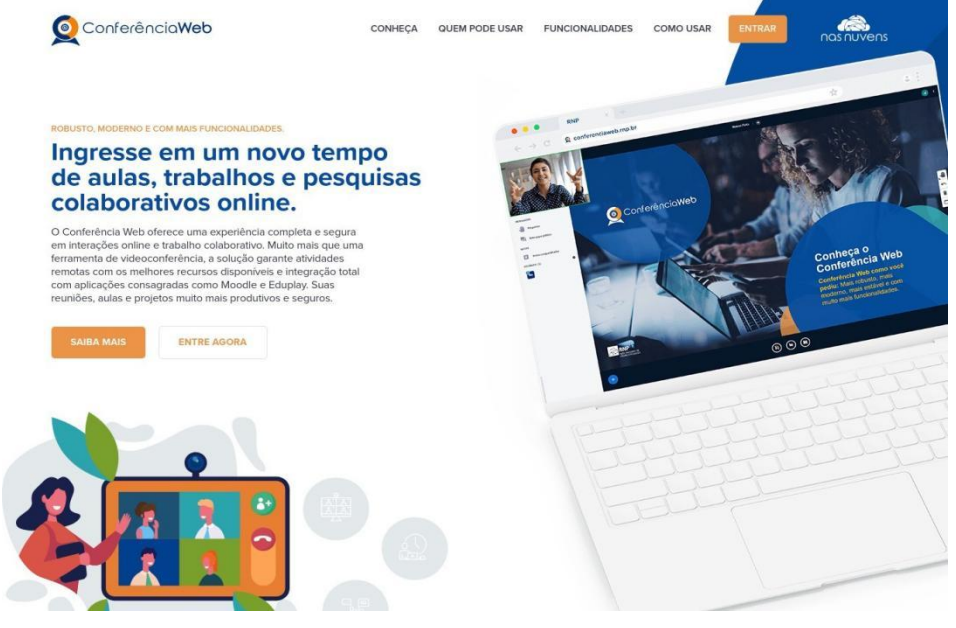

*imagem printada em 05/01/2022*

Com o *mouse* ou *touch pad* (notebook) clique com o botão esquerdo do mouseem **ENTRAR NA COR AMARELO** no canto superior direito da tela. Feito isso, a seguinte tela irá aparecer:

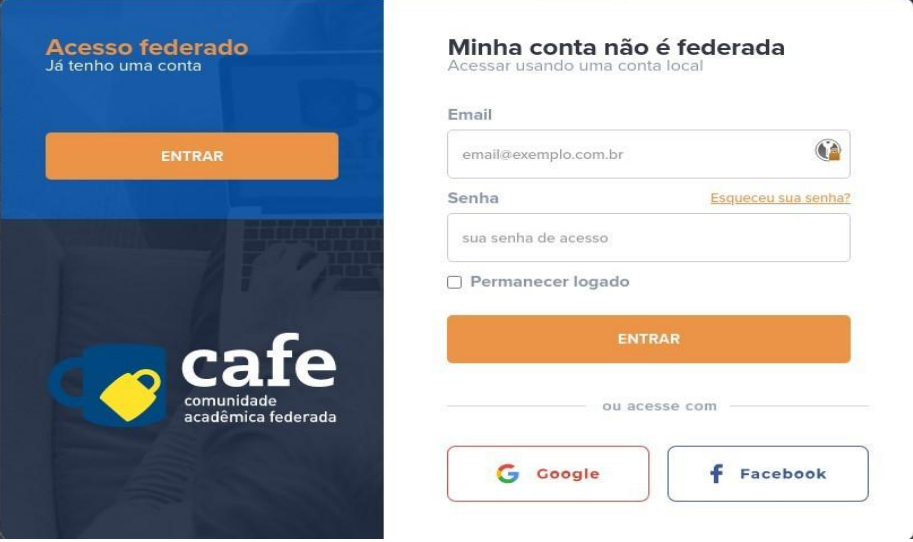

*imagem printada em 05/01/2022*

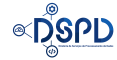

Nesta tela tem várias opções de login, mas as que servirão para a Universidade,serão as opções da plataforma **CAFE** e a opção com **google**, utilizando seu **EMAIL INSTITUCIONAL.**

#### <span id="page-3-0"></span>**1.1 Login CAFE**

Para fazer login com a plataforma CAFE, será necessário ter acesso à comunidade acadêmica federada. Caso não possua o acesso, solicite através deste endereço *https://dspd.uepa.br/index.php/servicos/siscafe* (exclusivamente para servidores, alunos e professores da UEPA, que precisarão de e-mail institucional e número de matrícula).Tendo <sup>o</sup> cadastro clique na opção **ENTRAR** escrito em amarelo acima do

logoda **CAFE,** feito isso, você será redirecionado para a página de login da plataforma:

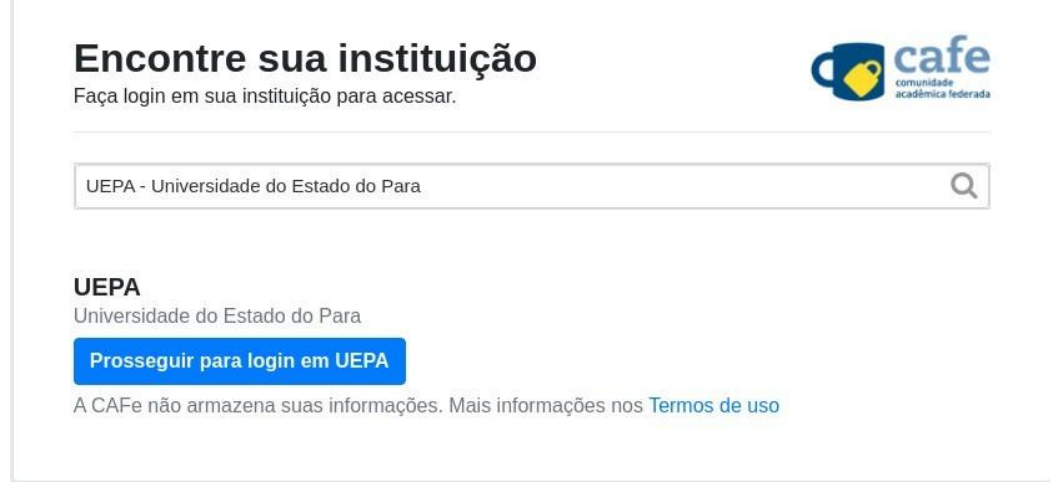

*imagem printada em 05/01/2022*

Como na imagem acima digite UEPA no campo de pesquisa e logo a opção aparecerá na lista de universidades participantes. Em seguida, utilize a opção "Prosseguirpara login em UEPA". Tendo feito isso a seguinte tela irá aparecer:

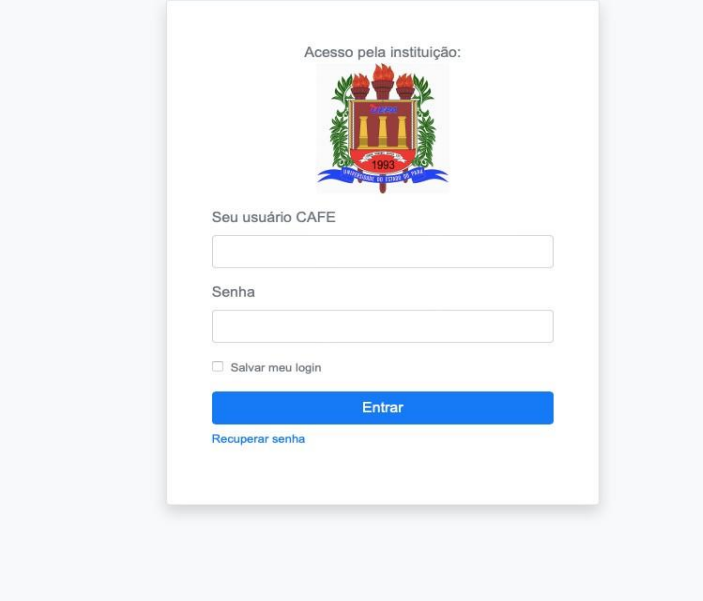

*imagem printada em 05/01/2022*

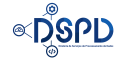

Aqui você irá colocar seu login CAFE (USUÁRIO e SENHA cadastrados). Tendofeito isso você já pode seguir utilizando o serviço.

### <span id="page-4-0"></span>**1.2 Gravação**

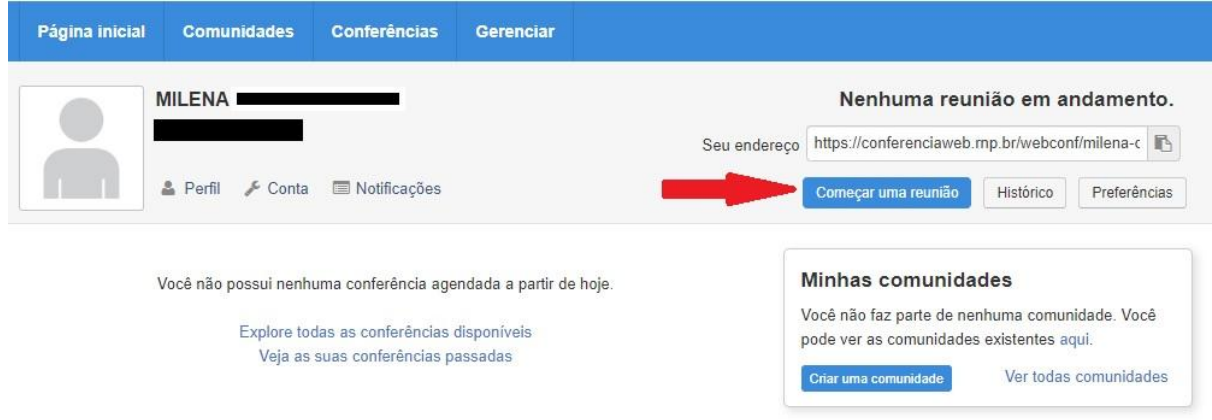

*imagem printada em 18/11/2022*

Clique em começar uma reunião, tendo feito isso, aparecerá a seguinte tela:

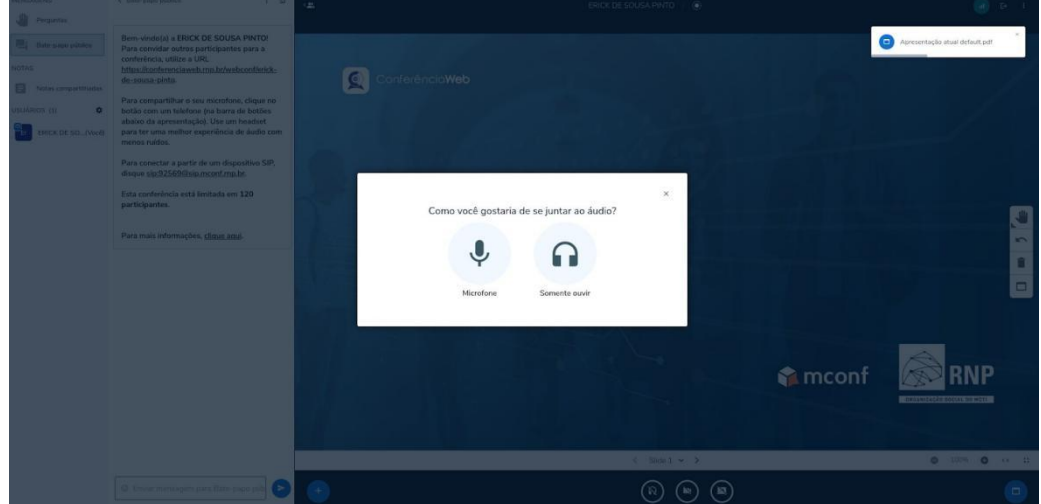

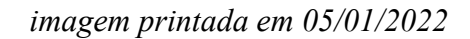

Nela você escolherá se irá utilizar microfone e áudio ou somente áudio (modo ouvinte). Pronto já está feito a sala de reunião, agora se caso precise gravar a reunião, basta clicar no botão " **Iniciar gravação** " logo na parte superior central da tela:

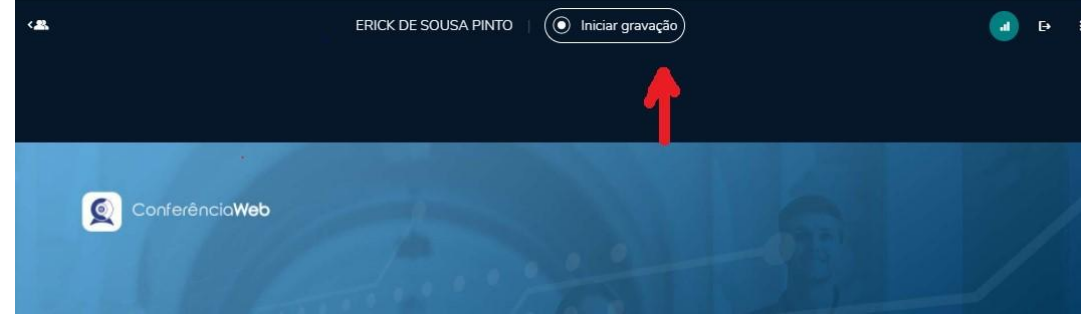

*imagem printada em 05/01/2022*

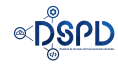

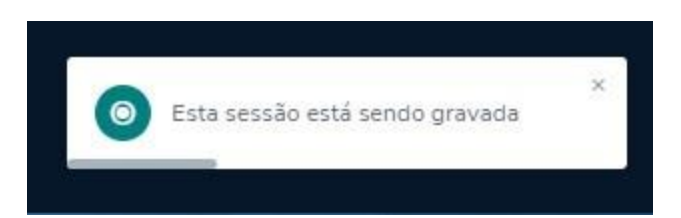

Feito isso, confirme a gravação no botão **sim** e prossiga com a gravação, se aparecereste aviso, então deu tudo certo.

#### **1.2.1 Salvando a gravação**

Agora que já terminamos a gravação da reunião, vamos baixar o arquivo de mídia para poder assistir a todos os bons momentos discutidos durante a transmissão. Na página inicial da sua conta, entre na opção **Histórico**

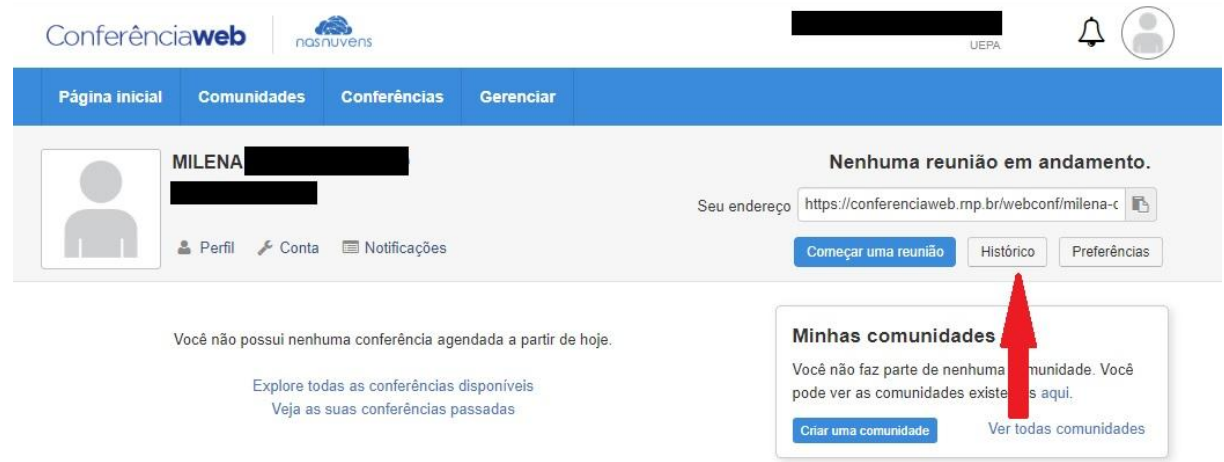

*imagem printada em 18/11/2022*

Lá você encontrará a lista de reuniões realizadas na sala de webconferência e a opção para o Download da gravação, a qual depois de pressionada levará o vídeo para o seu dispositivoutilizado, na pasta de Downloads.

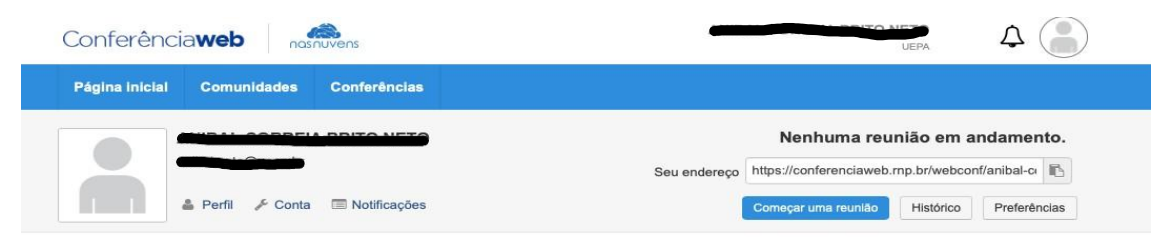

#### Reuniões da minha sala de webconferência

Todas as reuniões Apenas as gravadas

#### Integração com o Eduplay

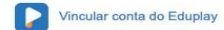

 $\ell$ niciou em 17 de Novembro de 2022, 17:52<br>Terminou em 17 de Novembro de 2022, 17:54<br>Criada por

- 
- 
- 
- Criada por<br>
O Reproduzir gravação<br>
(duração: menos de 1 segundo)<br>
a Download da gravação<br>
Download da lista de participantes<br>
Download das notas da reunião<br>
notas da reunião
- 

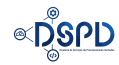

# <span id="page-7-0"></span>**2 OBSERVAÇÕES**

Em caso de dúvidas sobre a plataforma, a RNP disponibiliza um vasto material para tirar as dúvidas e um chat para contactar a equipe técnica no endereço: https://ajuda.rnp.br/conferenciaweb/ .

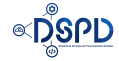